## **TEXT WRAP IN ADOBE® INDESIGN®**

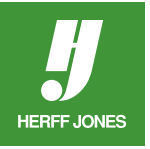

Text can be wrapped around a graphic, a shape or other text in InDesign.

- Draw the shape, place the graphic or type the text you want the text wrapped around.
- If the text is to be wrapped around other text, it can be wrapped around the text frame or the text can be converted to outlines. To convert to outlines:
	- Select it with the **Selection** tool (arrow)
- Go to the **Type** menu and select **Create Outlines** to change the text to a graphic element.
- Select the graphic, shape, text or converted text. and place it over or next to your text.
- Go to **Window > Text Wrap**
	- Choose a wrap option: No wrap, Wrap around bounding box, Wrap around object shape, Jump object, Jump to next column.
	- Basic text wrap can also be added with the Contol palette.

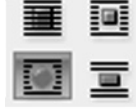

- The example uses **Object shape.**
- Enter the amount to offset the text from the object in the offset fields (the number of fields depends on the wrap option selected).
- InDesign CS4 and CS3 have different Wrap Options to customize the wrap
- Choose from Both Right & Left Sides, Right Side, Left Side, Side Towards Spine,Side Away From Spine and Largest Area

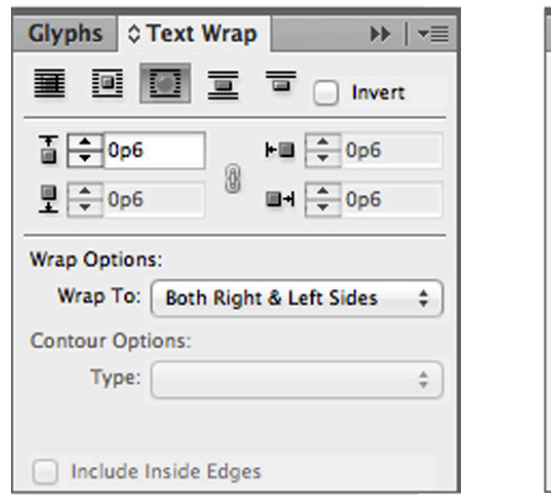

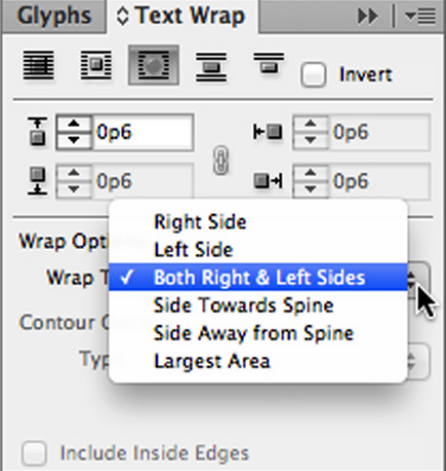

- The wrap can be customized with the **Direct Selection** tool (white arrow).
	- **• Object Shape** wrap works best.
- Click on the object to select it.
- Click on a point and drag it to a new position.
- To add points, click on the **path** with the **Pen** tool.
- To delete points, click on a **point** with the **Pen** tool.

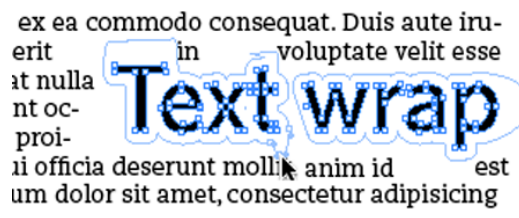

lext wrap

yearbooks.biz yearbookdiscoveries.com

**You Tube** 

henderit in voluptate velit esse cillum dolore eu atur. Excepteur pidatat non 1 culpa qui offillit anim id est

im veniam, quis nostrud exercitation ullamco iquip ex ea commodo consequat. Duis aute iru-

n ipsum dolor sit amet, consectetur adipisicing mod tempor incididunt ut labore et dolore magim ad minim veniam, quis nostrud exercitation nisi ut aliquip ex ea commodo consequat. Duis

## **FLOW TEXT INSIDE SHAPE**

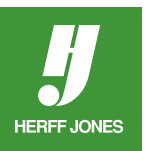

- Draw a polygon or shape
- Either:
- Click inside the shape with the **Type** tool and import or paste your text
- Or
- Move the polygon/shape over your text block
- 

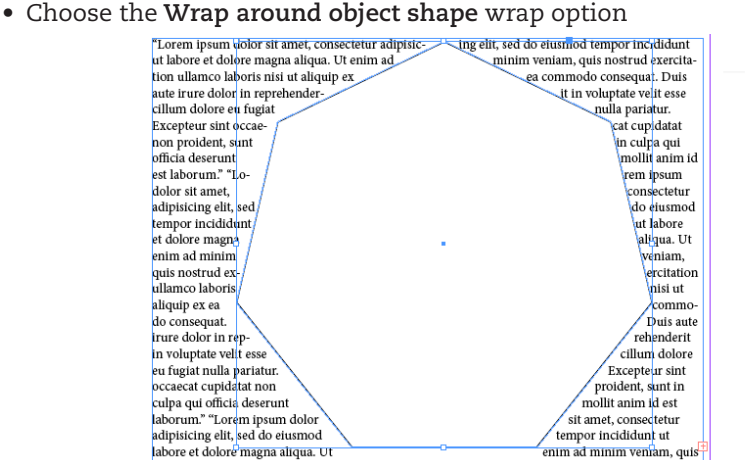

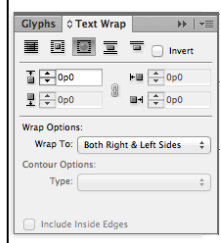

- To wrap the text inside the shape, click **Invert**
- The shape may need to be adjusted so the text fits

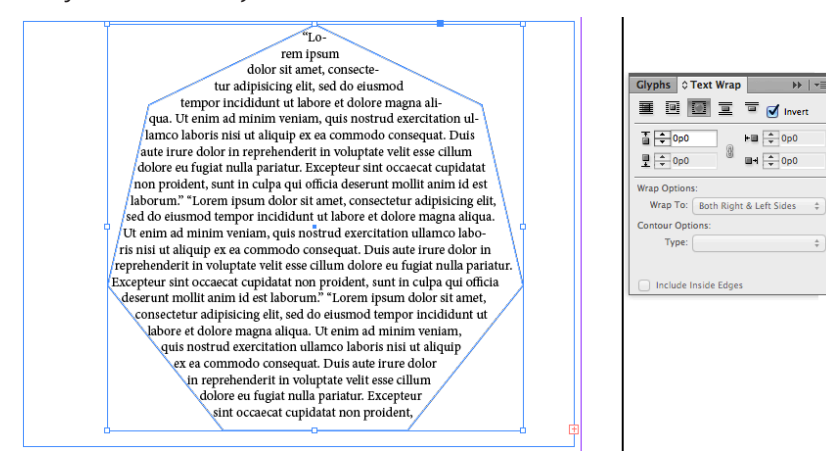

• To add columns to the shape, go to **Object > Text Frame Options** and adjust the **Number** of **Columns**

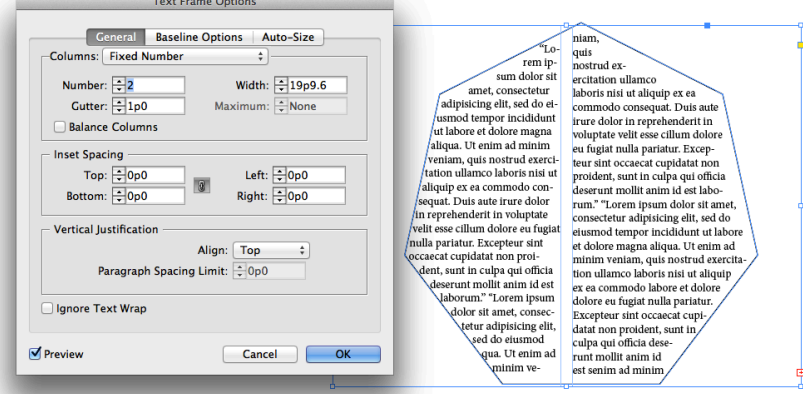

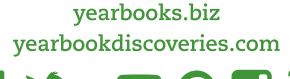

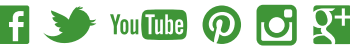